Ge **Ciel Gestion** commercia.

## 1. OUVRIR CIEL GC

- Cliquer : **Ciel Gestion commerciale** sur le bureau.

Ou :

- Cliquer le bouton **Windows**  $\pm$  au bas de l'écran.
- Faire défiler les applications, sélectionner le groupe **CIEL** puis cliquer **Ciel Gestion commerciale Evolution**.
- $\Rightarrow$  Une fenêtre indique éventuellement que la version utilisée est une version pour étudiant.

- Cliquer : **OK.**

L'écran d'accueil est le suivant :

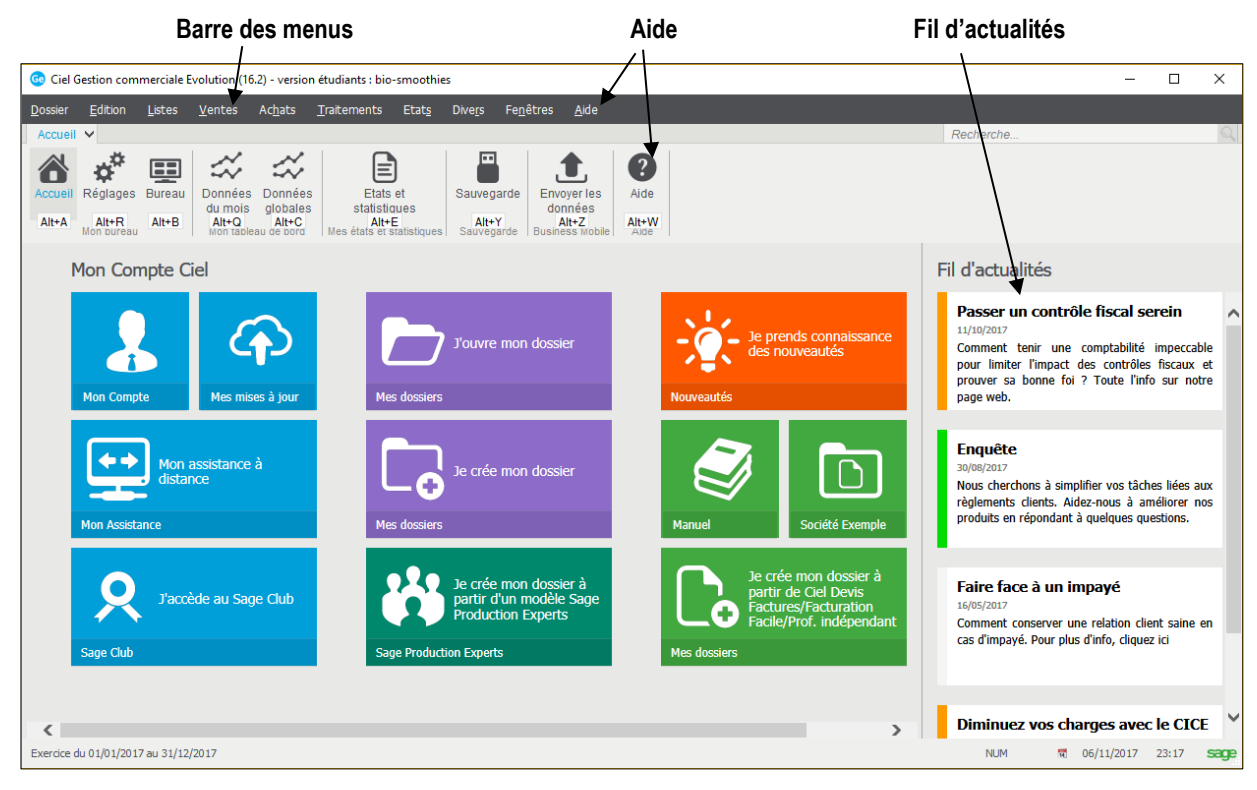

## 2. FERMER L'APPLICATION

- Cliquer le menu : **Dossier** – **Quitter.**

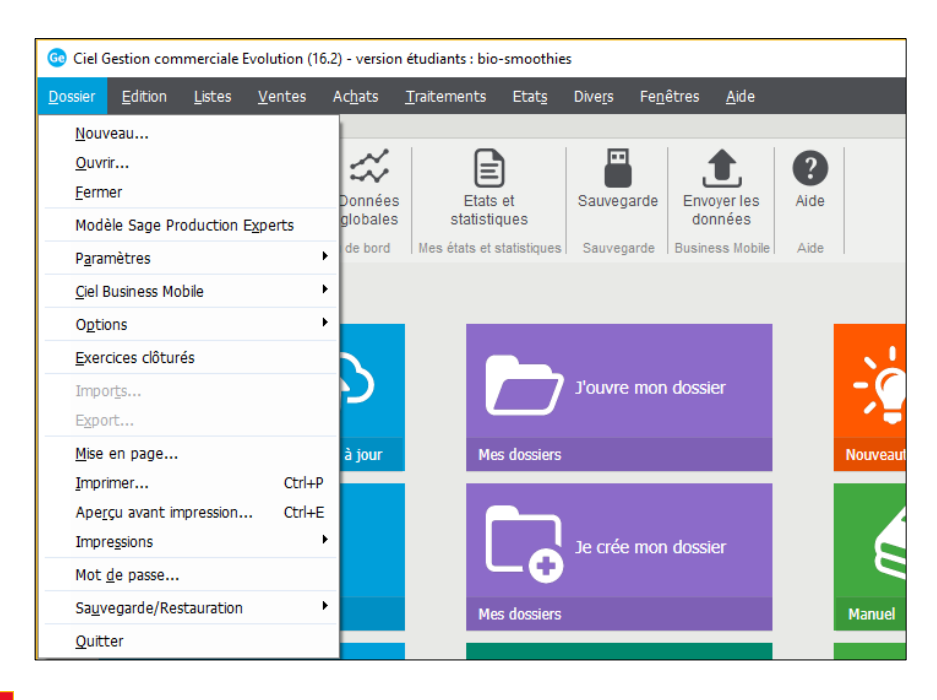

Ou :

- Cliquer la case de fermeture  $\overline{X}$  de l'application en haut à droite de l'écran.

**Fiche 01 Ouvrir et quitter Ciel Gestion commerciale**

**Page 2**

 $\Rightarrow$  Une fenêtre demande confirmation :

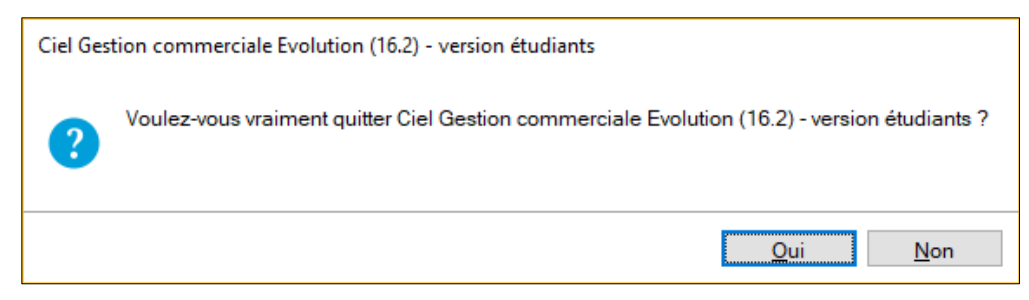

- Cliquer : **Oui.**
- Une fenêtre propose de réaliser une sauvegarde des données :

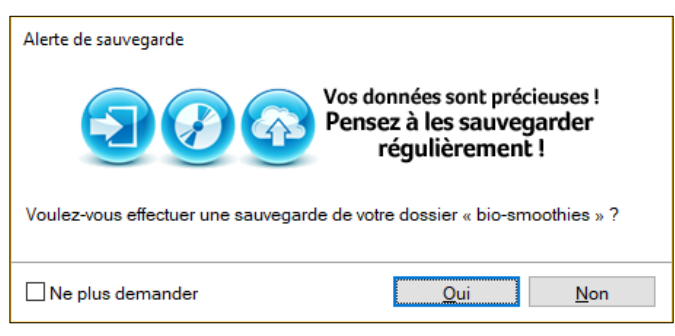

- Cliquer l'option souhaitée (nous conseillons de réaliser systématiquement une sauvegarde)**.**
- Si l'option : **Oui** est sélectionnée**,** une fenêtre propose de choisir le lieu où sauvegarder le dossier :

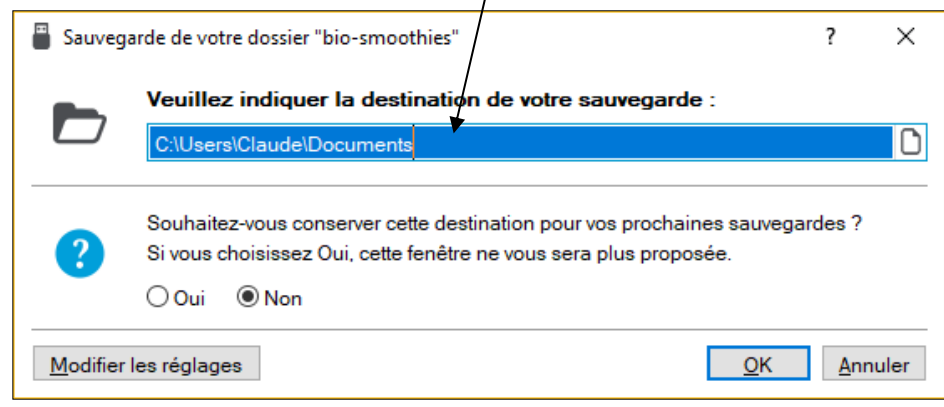

- Sélectionner la destination de la sauvegarde et indiquer si ce dossier devra être utilisé également pour les sauvegardes ultérieures. (Nous conseillons de créer un dossier de sauvegarde particulier et de toujours utiliser le même).
- Cliquer : **OK.**